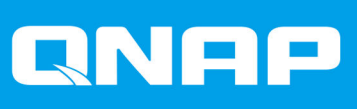

# **QSS QSW-M2116P-2T2S**

## **User Guide**

Document Version: 2 15/04/2021

## **Contents**

#### 1. About QSS

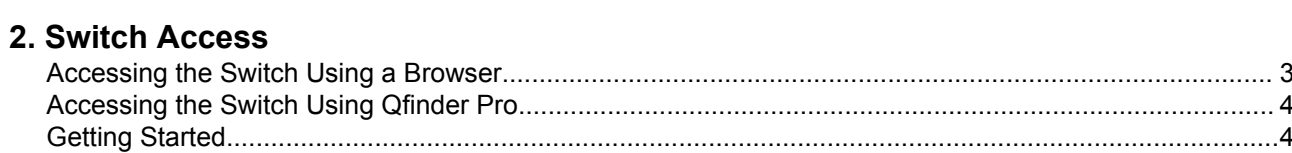

## 3. Client Device Management

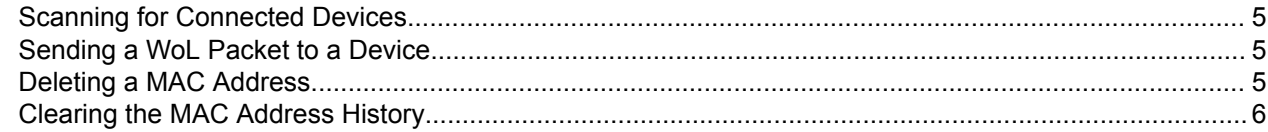

## 4. Network Management

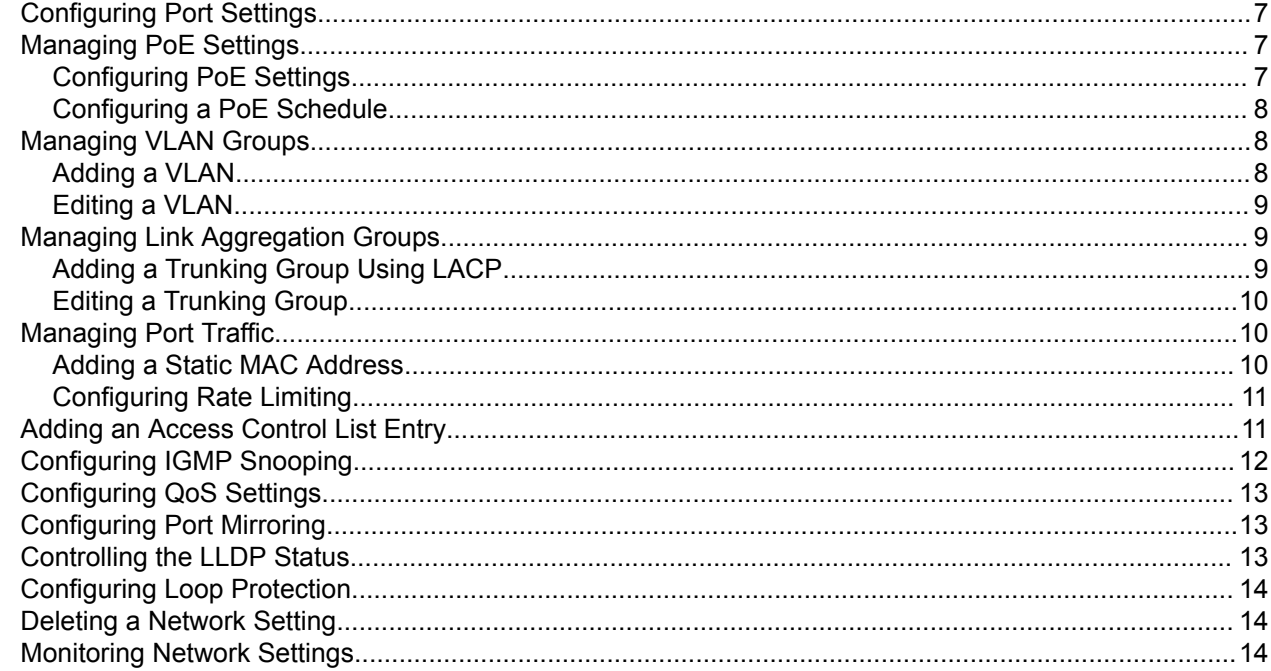

## 5. System Management

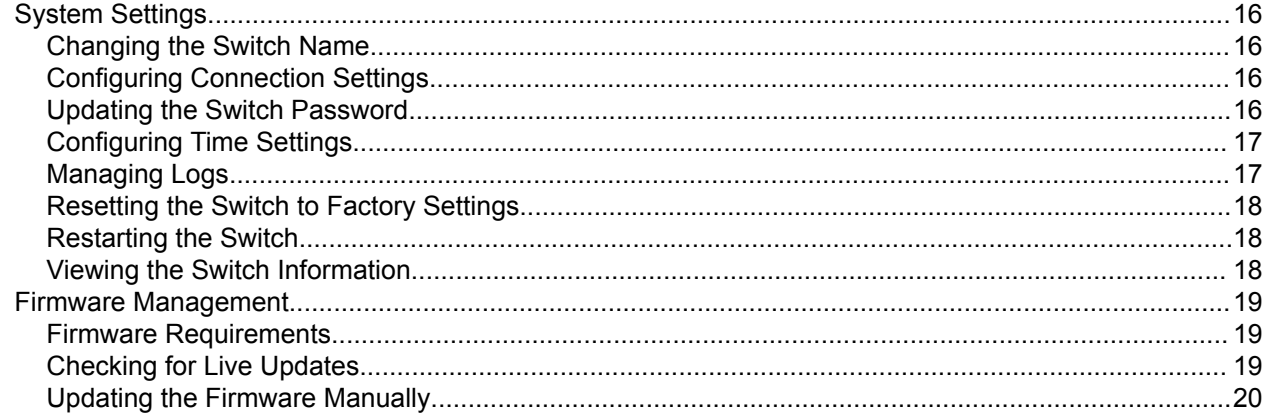

## <span id="page-2-0"></span>**1. About QSS**

QSS is a centralized management tool for your managed QNAP switch devices.

## <span id="page-3-0"></span>**2. Switch Access**

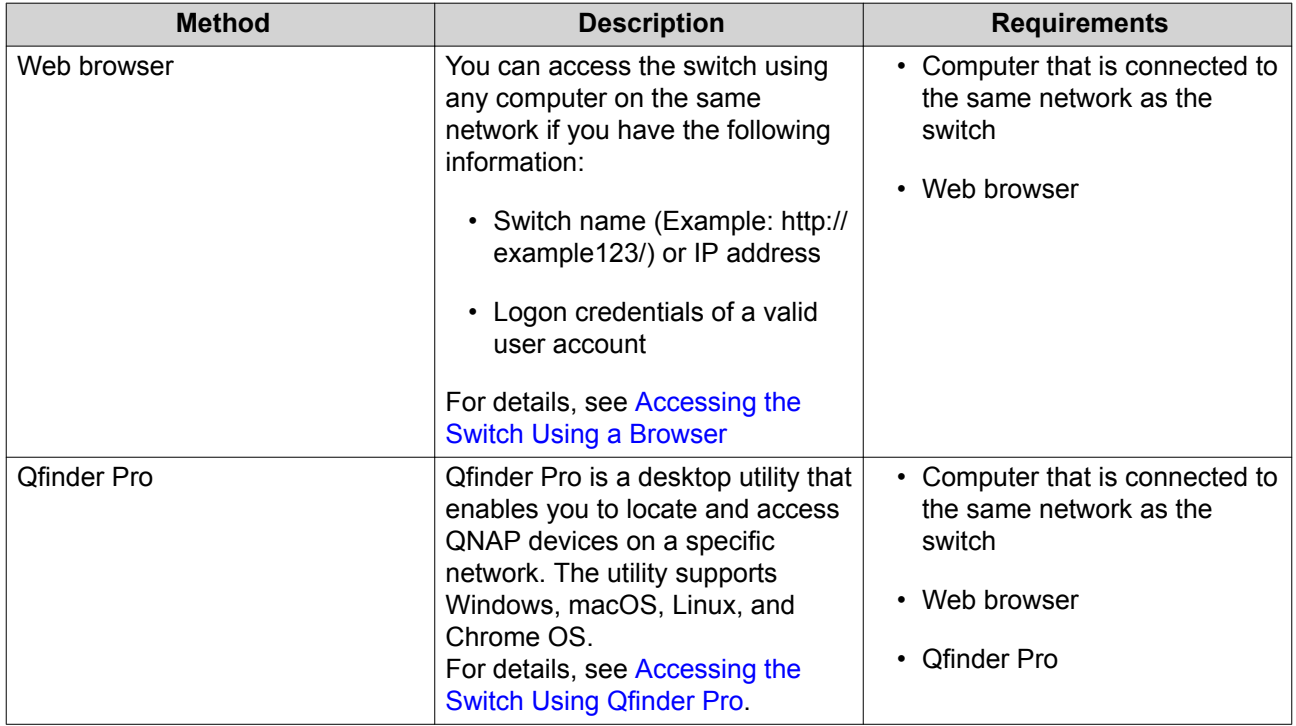

#### **Accessing the Switch Using a Browser**

You can access the switch using any computer on the network if you know its IP address and the login credentials of a valid user account.

![](_page_3_Picture_5.jpeg)

If you do not know the IP address of the switch, can locate it using Qfinder Pro.

- **1.** Verify that your computer is connected to the same network as the switch.
- **2.** Open a web browser on your computer.
- **3.** Type the IP address of the switch in the address bar.
- **4.** Specify the default username and password.

![](_page_3_Picture_194.jpeg)

**5.** Click **Login**.

The QSS desktop appears.

#### <span id="page-4-0"></span>**Accessing the Switch Using Qfinder Pro**

**1.** Install Qfinder Pro on a computer that is connected to the same network as the switch.

![](_page_4_Picture_3.jpeg)

To download Qfinder Pro, go to [https://www.qnap.com/en/utilities.](https://www.qnap.com/en/utilities)

- **2.** Open Qfinder Pro. Qfinder Pro automatically searches for all QNAP devices on the network.
- **3.** Locate the switch in the list, and then double-click the name or IP address. The QSS login screen opens in the default web browser.
- **4.** Specify the default username and password.

![](_page_4_Picture_147.jpeg)

**5.** Click **Login**. The QSS desktop appears.

#### **Getting Started**

- **1.** Log in to the switch as an administrator. The default administrator account is admin. For details, see [Switch Access](#page-3-0).
- **2.** Configure the system IP settings. For details, see [Configuring Connection Settings](#page-16-0).
- **3.** Configure port settings. For details, see [Configuring Port Settings](#page-7-0).
- **4.** Add and configure various network settings. For details, see [Network Management.](#page-7-0)

## <span id="page-5-0"></span>**3. Client Device Management**

The **MAC History** screen displays information about devices connected to the switch. This screen provides access to all the connected devices and access to Wake-on-LAN (WoL) commands.

WoL allows network administrators to perform maintenance on connected devices even if the device is powered down. You can remotely power up sleeping devices by sending specially coded network packets to devices equipped and enabled to respond to these coded packets.

#### **Scanning for Connected Devices**

- **1.** Go to **Devices** > **MAC History** .
- **2.** Click **Scan**.

QSS scans for connected devices.

#### **Sending a WoL Packet to a Device**

- **1.** Go to **Devices** > **MAC History** .
- **2.** Identify a previously connected device.
- **3.** Click  $\bigcirc$ . The **Send WoL Command** window opens.
- **4.** Select a WoL configuration.

![](_page_5_Picture_188.jpeg)

#### **5.** Click **Apply**.

QSS sends a WoL command to the device.

#### **Deleting a MAC Address**

- **1.** Go to **Devices** > **MAC History** .
- **2.** Identify a previously connected device.
- $3.$  Click A dialog box opens.

#### <span id="page-6-0"></span>**4.** Click **Delete**.

QSS deletes the MAC address.

#### **Clearing the MAC Address History**

- **1.** Go to **Devices** > **MAC History** .
- **2.** Click **Clear**. A dialog box opens.
- **3.** Click **Clear**.

QSS clears the MAC address history.

## <span id="page-7-0"></span>**4. Network Management**

This section describes how to use the QSS network settings to configure the switch. Basic network configuration of the switch includes port management, VLAN configuration, configuration of various protocols, and traffic management via Quality of Service (QoS) and Access Control Lists (ACLs).

You can also remove user-configured network settings and monitor network settings of the switch.

#### **Configuring Port Settings**

- **1.** Go to **Configuration** > **Ports** > **Port Configuration** .
- **2.** Identify a port.
- **3.** Configure the settings.

![](_page_7_Picture_174.jpeg)

#### **4.** Click **Apply**.

QSS saves the settings.

#### **Managing PoE Settings**

Power over Ethernet (PoE) systems pass electric power along Ethernet cables, and allow a single cable to provide both a data connection and electric power to devices such as wireless access points, cameras, or VoIP phones.

The **PoE** screen displays information about PoE power consumption and provides access to PoE scheduling and configuration options.

#### **Configuring PoE Settings**

**1.** Go to **Configuration** > **PoE** > **Power Configuration** .

![](_page_7_Picture_16.jpeg)

You can monitor the maximum PoE supply that is available for each PoE port.

- **2.** Identify a port.
- **3.** Configure the settings.

<span id="page-8-0"></span>![](_page_8_Picture_206.jpeg)

#### **4.** Click **Apply**.

QSS saves the settings.

#### **Configuring a PoE Schedule**

- **1.** Go to **Configuration** > **PoE** > **PoE Schedule** .
- **2.** Identify a port.
- **3.** Click Scheduling is enabled for the port.
- **4.** Configure the schedule.
	- **a.**  $C$ lick  $\mathbb{Z}$ . The **PoE Schedule Configuration** window opens.
	- **b.** Optional: Select additional ports. Selected ports will also be included in the schedule.
	- **c.** Select port operating hours.
	- **d.** Optional: Select **Activate schedule now**.
- **5.** Click **Save**. The **PoE Schedule Configuration** window closes.
- **6.** Click **Apply**.

QSS saves the schedule.

#### **Managing VLAN Groups**

A virtual LAN (VLAN) groups multiple network devices together and limits the broadcast domain. Members of the VLAN are isolated and network traffic is only sent between the group members.

Each VLAN is assigned a specific VLAN identification number. The **VLAN** screen displays information about existing VLANs and provides access to VLAN configuration options.

#### **Adding a VLAN**

- **1.** Go to **Configuration** > **VLAN** .
- **2.** Click **Add**. The **Add VLAN** window opens.
- **3.** Specify a VLAN ID.
- <span id="page-9-0"></span>**4.** Select ports to include in the VLAN. Only tagged ports can belong to multiple VLANs.
- **5.** Click **Save**. The **Add VLAN** window closes.
- **6.** Click **Apply**.

QSS saves the settings.

#### **Editing a VLAN**

- **1.** Go to **Configuration** > **VLAN** .
- **2.** Identify a VLAN.
- **3.** Click  $2$ . The **Edit VLAN** window opens.
- **4.** Select ports to include in the VLAN.
- **5.** Click **Save**. The **Edit VLAN** window closes.
- **6.** Click **Apply**.

QSS saves the settings.

#### **Managing Link Aggregation Groups**

Link Aggregation Control Protocol (LACP) allows you to combine multiple network adapters into a single logical network interface. This ensures high port reliability and redundancy. In case of port failure, traffic continues on the remaining ports.

The **Link Aggregation** page displays information about existing link aggregation groups and provides access to configuration options.

#### **Adding a Trunking Group Using LACP**

- **1.** Go to **Configuration** > **Link Aggregation** .
- **2.** Click **Add**. The **Add Group** window opens.
- **3.** Configure the group settings.

![](_page_9_Picture_178.jpeg)

<span id="page-10-0"></span>![](_page_10_Picture_193.jpeg)

**4.** Click **Save**.

QSS creates the group.

#### **Editing a Trunking Group**

- **1.** Go to **Configuration** > **Link Aggregation** .
- **2.** Identify a group.
- $3.$  Click  $\boxed{2}$ The **Edit Group** window opens.
- **4.** Click **Save**.

QSS updates the group settings.

#### **Managing Port Traffic**

The **Traffic** section of QSS provides port traffic configuration options.

The **MAC Address Table** page gives access to unicast traffic configuration options by directing traffic to specific ports on the VLAN ID and the destination MAC address of the frame of the sending network device.

**Rate Limits** supports configuring incoming and outgoing rate-limiting options for all traffic on a port and provides bandwidth usage limitation options. When a limit enabled on a switch port, excess traffic above the configured setting is discarded by QSS.

#### **Adding a Static MAC Address**

The MAC address table tracks MAC addresses and forwards associated unicast traffic through specific ports.

- **1.** Go to **Configuration** > **Traffic** .
- **2.** Specify the aging time for the MAC table.

![](_page_10_Picture_18.jpeg)

You can configure the amount of time that an entry remains in the MAC table.

- **3.** Click **Add**. The **Add Static MAC Address** window opens.
- **4.** Configure the MAC address settings.
- <span id="page-11-0"></span>**a.** Specify a VLAN ID.
- **b.** Specify a MAC address.
- **c.** Select at least one port.
- **5.** Click **Save**. The **Add Static MAC Address** window closes.

QSS adds the MAC address.

#### **Configuring Rate Limiting**

- **1.** Go to **Configuration** > **Traffic** > **Rate Limits** .
- **2.** Identify a port.
- $3.$  Click  $\boxed{2}$ The **Configure Rate Limiting** window opens.
- **4.** Configure the rate limits.
	- **a.** Optional: Select additional ports. Rate limits will also apply to the additional ports.
	- **b.** Specify the ingress rate.
	- **c.** Specify the egress rate.
- **5.** Click **Save**.

QSS saves the rate limits.

#### **Adding an Access Control List Entry**

An Access Control List (ACL) controls access to specific network objects by limiting which IP address or MAC address can connect.

The **Security** page displays information about existing IP addressed-based ACL entries and provides access to configuration options.

- **1.** Go to **Configuration** > **Security** .
- **2.** Click **Add**. The **Add ACL - IP address** window opens.
- **3.** Configure the ACL entry settings.

![](_page_11_Picture_201.jpeg)

<span id="page-12-0"></span>![](_page_12_Picture_196.jpeg)

![](_page_12_Picture_2.jpeg)

#### **Important**

If the source or destination are left blank, the permission setting is applied to all connections.

**4.** Click **Save**.

QSS adds the ACL entry.

#### **Configuring IGMP Snooping**

The Internet Group Management Protocol (IGMP) manages membership to IP multicast groups. IGMP is used by IP hosts and adjacent multicast routers to establish multicast group memberships.

The **IGMP Snooping** page displays information about detected IGMP groups and provides access to IGMP snooping configuration options.

- **1.** Go to **Configuration** > **IGMP Snooping** .
- $2.$  Click  $\bigcirc$ QSS enables IGMP Snooping.
- **3.** Configure the IGMP settings.

![](_page_12_Picture_197.jpeg)

**4.** Click **Apply**.

QSS saves the settings.

#### <span id="page-13-0"></span>**Configuring QoS Settings**

Quality of service (QoS) improves network traffic shaping by classifying and prioritizing different network devices and packets.

- **1.** Go to **Configuration** > **QoS** .
- **2.** Click  $\circled{)}$ .
- **3.** Select the QoS mode.

![](_page_13_Picture_189.jpeg)

- **4.** Configure the priority. Larger numbers are given greater priority.
- **5.** Click **Apply**.

QSS saves the settings.

#### **Configuring Port Mirroring**

Port mirroring monitors network traffic and forwards a copy of a packet from one network switch port to another.

- **1.** Go to **Configuration** > **Port Mirroring** .
- $2.$  Click  $\bigcirc$
- **3.** Select the mirror type.

![](_page_13_Picture_190.jpeg)

**4.** Select source ports. You can select multiple source ports at the same time.

- **5.** Select a destination port.
- **6.** Click **Apply**.

QSS saves the settings.

#### **Controlling the LLDP Status**

The Link Layer Discovery Protocol (LLDP) uses periodic broadcasts to advertise device information over the network and discover neighboring devices. LLDP is a layer 2 protocol that allows systems using different network layer protocols to exchange information about each other.

The **LLDP** page displays information about detected devices and allows you to enable and disable LLDP.

- <span id="page-14-0"></span>**1.** Go to **Configuration** > **LLDP** .
- **2.** Change the LLDP control status.

![](_page_14_Picture_190.jpeg)

#### **3.** Click **Apply**.

QSS saves the setting.

#### **Configuring Loop Protection**

A loop occurs when data packets are continually forwarded between ports. If a loop is detected, loop protection can disable the interface.

- **1.** Go to **Configuration** > **Loop Protection** .
- **2.** Click  $\circled{)}$ .
- **3.** Configure the settings.

![](_page_14_Picture_191.jpeg)

**4.** Click **Apply**.

QSS saves the settings.

#### **Deleting a Network Setting**

- **1.** Go to **Configuration**.
- **2.** Identify a network setting.

![](_page_14_Picture_17.jpeg)

**Note** Deleting network settings is applicable only to ACL rules, link aggregation, static MAC addresses, and VLANs.

 $3.$  Click

A confirmation message appears.

**4.** Click **Delete**.

QSS deletes the network setting.

#### **Monitoring Network Settings**

You can monitor the following network settings in the **Configuration** section of QSS. These settings can be used to monitor and diagnose switch operations.

![](_page_15_Picture_125.jpeg)

## <span id="page-16-0"></span>**5. System Management**

The QSS **System Management** section provides device configuration and firmware update configuration options.

#### **System Settings**

This screen contains system configuration options such as system information, IP information, password settings, time settings, and backup and restore settings for the switch.

#### **Changing the Switch Name**

- **1.** Go to **System Management** > **System Information** .
- $2.$  Click  $2.$
- **3.** Specify the device name. Specify a device name containing 1 to 14 characters. Requirements:
	- Valid characters: A–Z, a–z, 0–9
	- Valid special characters: Hyphen (-)

**4.** Click to confirm the device name.

QSS updates the switch name.

#### **Configuring Connection Settings**

- **1.** Go to **System Management** > **Settings** > **IP** .
- **2.** Configure the connection settings.

![](_page_16_Picture_181.jpeg)

**3.** Click **Apply**.

QSS updates the connection settings.

#### **Updating the Switch Password**

- **1.** Go to **System Management** > **Settings** > **Password** .
- **2.** Specify a new password.

![](_page_16_Picture_22.jpeg)

**Tip**

Click  $\bullet$  to make the password visible.

<span id="page-17-0"></span>![](_page_17_Picture_187.jpeg)

**3.** Click **Apply**.

QSS updates the password.

#### **Configuring Time Settings**

#### **Note** Æ

You must configure the system time correctly to avoid the following issues.

- When using a web browser to connect to the device or save a file, the displayed time of the action is incorrect.
- Event logs do not reflect the exact time that events occurred.
- Scheduled tasks run at the wrong time.
- **1.** Go to **System Management** > **Settings** > **Time** .
- **2.** Select a time zone.
- **3.** Specify the date and time format.
- **4.** Select the time setting.

![](_page_17_Picture_188.jpeg)

#### **5.** Click **Apply**.

QSS updates the time settings.

#### **Managing Logs**

You can filter logs by type or search for specific log files. These logs can be used to diagnose issues or monitor switch operations.

- **1.** Go to **System Management** > **Logs** .
- **2.** Perform any of the following tasks.

<span id="page-18-0"></span>![](_page_18_Picture_192.jpeg)

QSS performs the specified task.

#### **Resetting the Switch to Factory Settings**

Reset to the factory defined default settings from the settings menu, or by pressing and holding the physical reset button for 10 seconds.

- **1.** Go to **System Management** > **Settings** > **Factory Reset** .
- **2.** Click **Factory Reset**. A confirmation message appears.
- **3.** Click **Yes**.

QSS resets the switch.

#### **Restarting the Switch**

- **1.** Click  $\vdots$  located on the upper-right corner of the page.
- **2.** Click **Restart Switch**. QSS restarts the switch.
- **3.** Click **Yes**.

QSS restarts the switch.

#### **Viewing the Switch Information**

To view the hardware and system information of the switch, go to **System Management** > **System Information** .

The screen provides the following information.

![](_page_18_Picture_193.jpeg)

#### <span id="page-19-0"></span>**Firmware Management**

QNAP recommends keeping your device firmware up to date. This ensures that your device can benefit from new QSS software features, security updates, enhancements, and bug fixes.

You can update the firmware using one of the following methods:

![](_page_19_Picture_166.jpeg)

#### **Firmware Requirements**

Your device must meet the following requirements to perform a firmware update:

![](_page_19_Picture_167.jpeg)

#### **Checking for Live Updates**

![](_page_19_Picture_9.jpeg)

#### **Warning**

Do not power off your device during the firmware update process.

![](_page_19_Picture_12.jpeg)

#### **Important**

• Make sure you review through the Firmware Requirements before updating the firmware.

- The update may require several minutes or longer, depending on your hardware configuration and network connection.
- <span id="page-20-0"></span>**1.** Go to **System Management** > **Firmware Update** > **Live Update** .
- **2.** Click **Check for Update**.

QSS checks for available firmware updates. You can choose to update QSS if there is an available update.

- **3.** Click **Update System**. A confirmation message appears.
- **4.** Click **Update**.

QSS updates the firmware.

#### **Updating the Firmware Manually**

![](_page_20_Picture_9.jpeg)

#### **Warning**

Do not power off your device during the firmware update process.

![](_page_20_Picture_12.jpeg)

#### **Important**

- Make sure you review through the [Firmware Requirements](#page-19-0) before updating the firmware.
- The update may require several minutes or longer, depending on your hardware configuration and network connection.
- **1.** Download the device firmware.
	- **a.** Go to <http://www.qnap.com/download>.
	- **b.** Select the product type.
	- **c.** Select your device model.
	- **d.** Read the release notes and confirm the following:
		- The device model matches the firmware version.
		- Updating the firmware is necessary.
		- Check for any additional firmware update setup instructions.
- **2.** Ensure that the product model and firmware are correct.
- **3.** Select the download server based on your location.
- **4.** Download the firmware package.
- **5.** Click **Browse**.
- **6.** Select a folder.
- **7.** Save the downloaded firmware package.
- **8.** Extract the firmware image file.
- **9.** Go to **System Management** > **Firmware Update** > **Firmware Update** .
- **10.** Click **Browse** and then select the extracted firmware image file.
- **11.** Click **Update System**. A confirmation message window appears.
- **12.** Click **Update**.

The device restarts immediately.